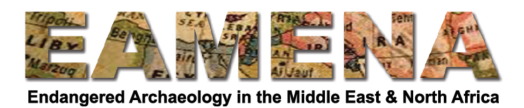

## **TUTORIAL 9: Related Resources**

In this tutorial you learn how to add relationships between your Heritage Place Record and other records, such as other Heritage Place records, Information Resources, Person/Organization records, or Detailed Condition Assessment records.

## **1 Getting Started**

Click on 'Related Resources' in the card tree to access the Related Resources card (Figure 1).

The 'Related Resources' is only accessible once the record has been saved and has an EAMENA-number.

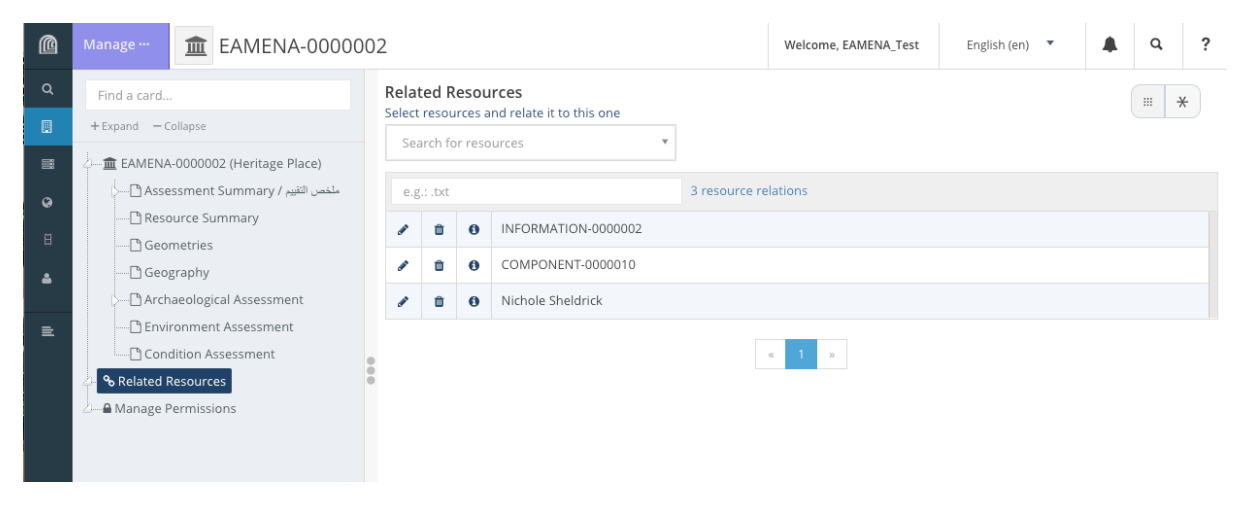

*Figure 1*

In the Related Resources card, you will see an overview of the related resources that have already been added to this record in the Assessment Summary, Archaeological Assessment, and/or Condition Assessment. In the example shown in Figure 1, you can see there are already three related resources.

You can use this section to add any other resources that are related to the Heritage Place, not already recorded in other sections, especially imagery or publications that you have used to create the record, i.e. Information Resources, as it is necessary to cite all of your sources.

## **2 Adding Related Resources**

Click in the 'Related Resources' field and start typing the Resource ID number (e.g. EAMENA-0012345, INFORMATION-0009876, etc.) or the name of the Person/Organization resource (Figure 2).

- When it appears in the dropdown, click on it to add it to the list.
	- $\circ$  If you don't know the number, open the search in a different browser tab, and look it up (see Tutorial 1: Searching the Database).
- Click '**Add**'.

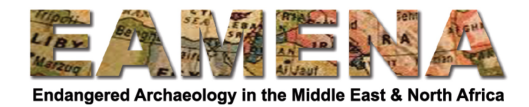

## **Related Resources**

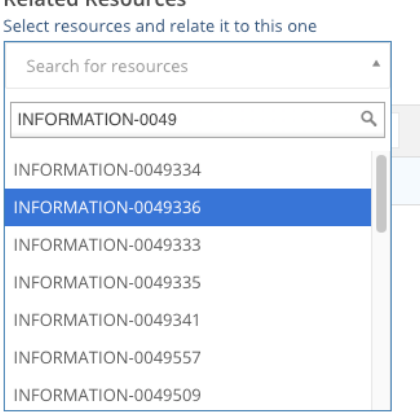

*Figure 2*

A default relationship type is automatically assigned based on the type of resource you have linked to.

- If you would like to view or change the relationship type, click on the Resource ID number or name in the list (Figure 3).
- Each relationship has two fields that should be defined, describing each direction of the relationship.
	- $\circ$  In the example in Figure 3, you can see that the first part indicates that the record EAMENA-0000002 is the subject of INFORMATION-0000002, which in this case is a book.
	- $\circ$  In the second part, you see that it describes the inverse relationship, that INFORMATION-0000002 is (a book) about the site recorded by EAMENA-0000002.
- Repeat until you have added all the resources that are related to the Heritage Place.
	- $\circ$  Click on the 'pencil' (edit) symbol next to the Related Resource name to go directly to its editing page.

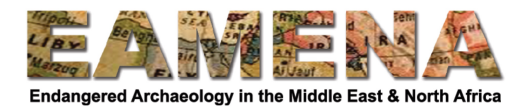

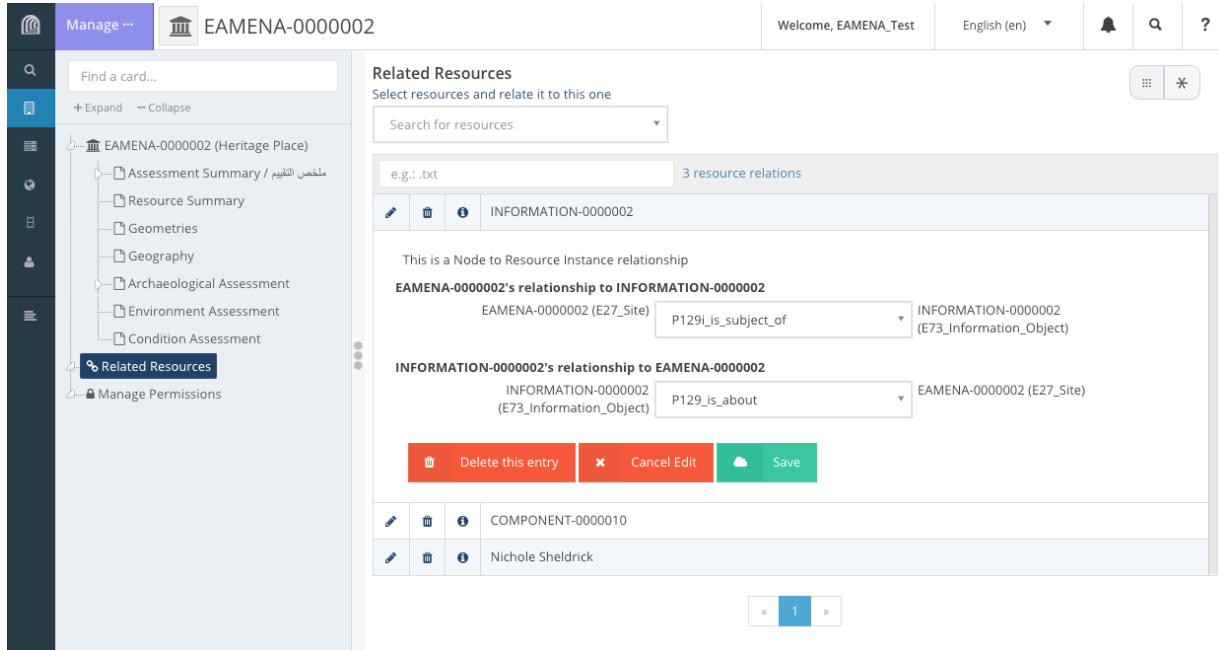

Figure 3